### **You can use the camera locomotive in two different ways:**

#### **1) direct = Hostmode:**

The Hostmode is the main connection with your cameraloc. In order to **view the camera picture** you have to connect directly with the cameraloc. To connect directly to the loc you have to open your WLAN-Settings and click on the VIDEO0429 and enter the password within your locomotive case (see Pic 1 marked in green).

After you connected your Tablet/Cellphone directly with the locomotive you should be able to view the picture by clicking start video (see Pic 4.1) or in the Play Mode. **Note: You cannot control the locomotive in this mode.**

### **2) indirect = Clientmode:**

The Clientmode **enables the picture** and the **possibility to control** the locomotive at the **same time**. In order to connect your locomotive with your Z21 you have to connect your Tablet/Cellphone with your Z21, usually called Z21\_xxxx /xxxx=4 digit number/ (see Pic 1 marked in blue).

When connected go into the Z21 App and into the configurate menu of your locomotives (see Pic 2 marked in green for tablet version).

Choose the locomotive with the enabled video option and click on configurate video loc (see Pic 3 marked in green).

Click on it Once more in the new Screen (see Pic 4.1). You now can choose between Host and Client Mode (see Pic 4.2).

Click on Client. You'll be asked to put the SSID and the PASSWORD/PIN of you Z21 Router (see Pic 4.3 + 4.4). The SSID of the router is usually called Z21  $xxxx$  (xxxx=4 digit number), you can find the SSID when you go into your WLAN settings(see Pic 1). You can find the PASSWORD/PIN on the bottomside of your TP-Link-Router. This code should be 8 digits long. When you put in the SSID and the PIN be very precisely since any wrong input would hinder the progress and force you to reset the locomotive.

After you put in the SSID and PIN you can check your input once again (see Pic 4.5). Click on ACTIVATE CLIENT MODE. Now it will take about 40 seconds to reboot the locomotive. Now you should be able to view the locomotives picture while using your Z21.

To reset the locomotive you can do so by starting the host mode via your Tablet as explained in point 2 or change the CV 8 into 97 while your locomotive is on a programm track. (Note: the cv 8 will always be 145. When you change it to 97. It forces the router of the locomotive to hostmode but will stay 145)

ROCO Service<br>Modelleisenbahn München GmbH provides the contents of this guide in a high quality, to the best of their knowledge. However, despite utmost diligence the Modelleisenbahn München GmbH can not assume any<br>The pro or immaterial damage caused by the use, non-use or withholding of incorrect or incomplete information in this manual - unless justified by demonstrable intent or proven gross negligence of Modelleisenbahn München GmbH. Modelleisenbahn München GmbH reserves the right to update the contents and the technical features of the listed products at any time. The pictures used are partly samples. Electrical and mechanical data and measurements may vary and are without engage

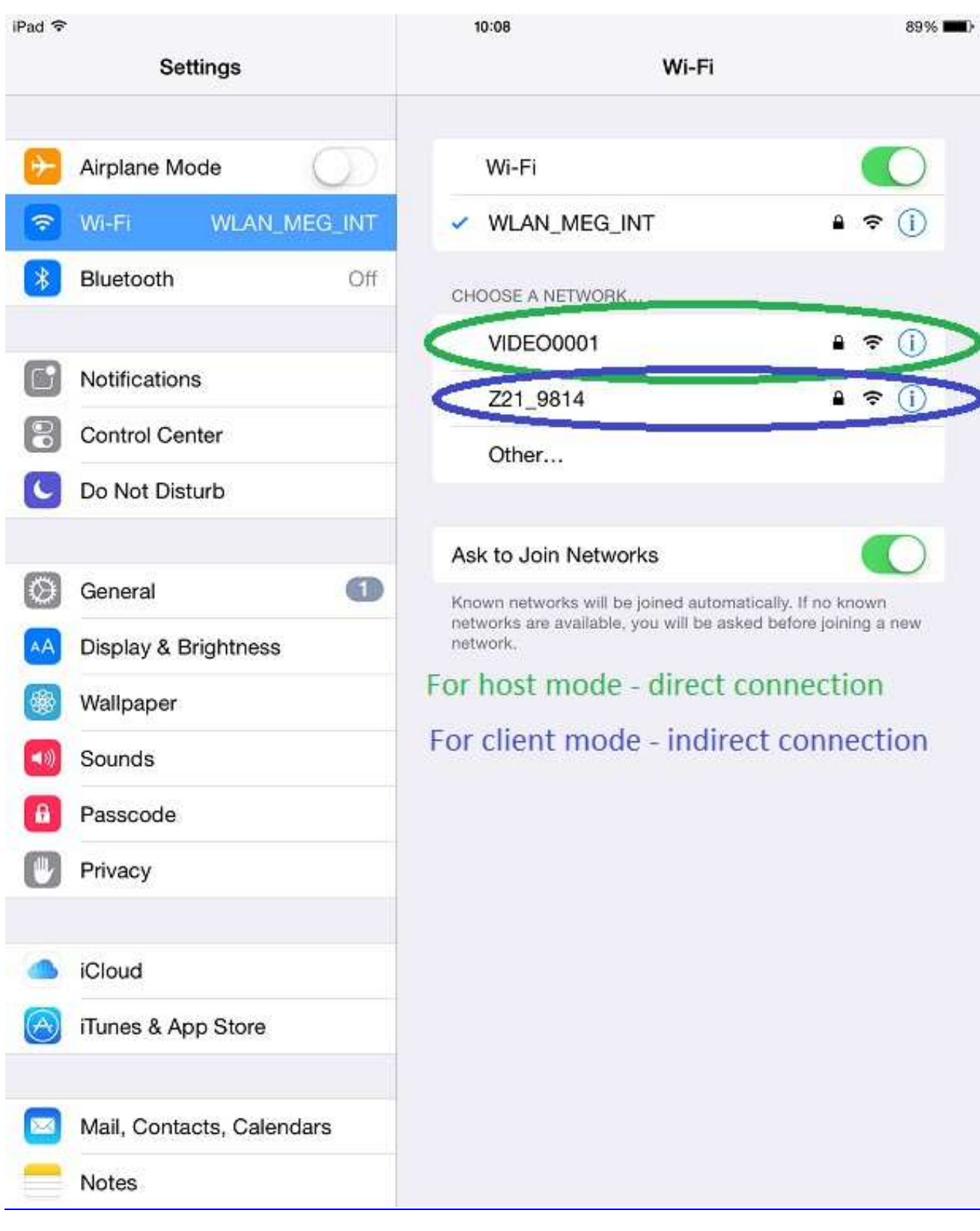

# **PIC 1**

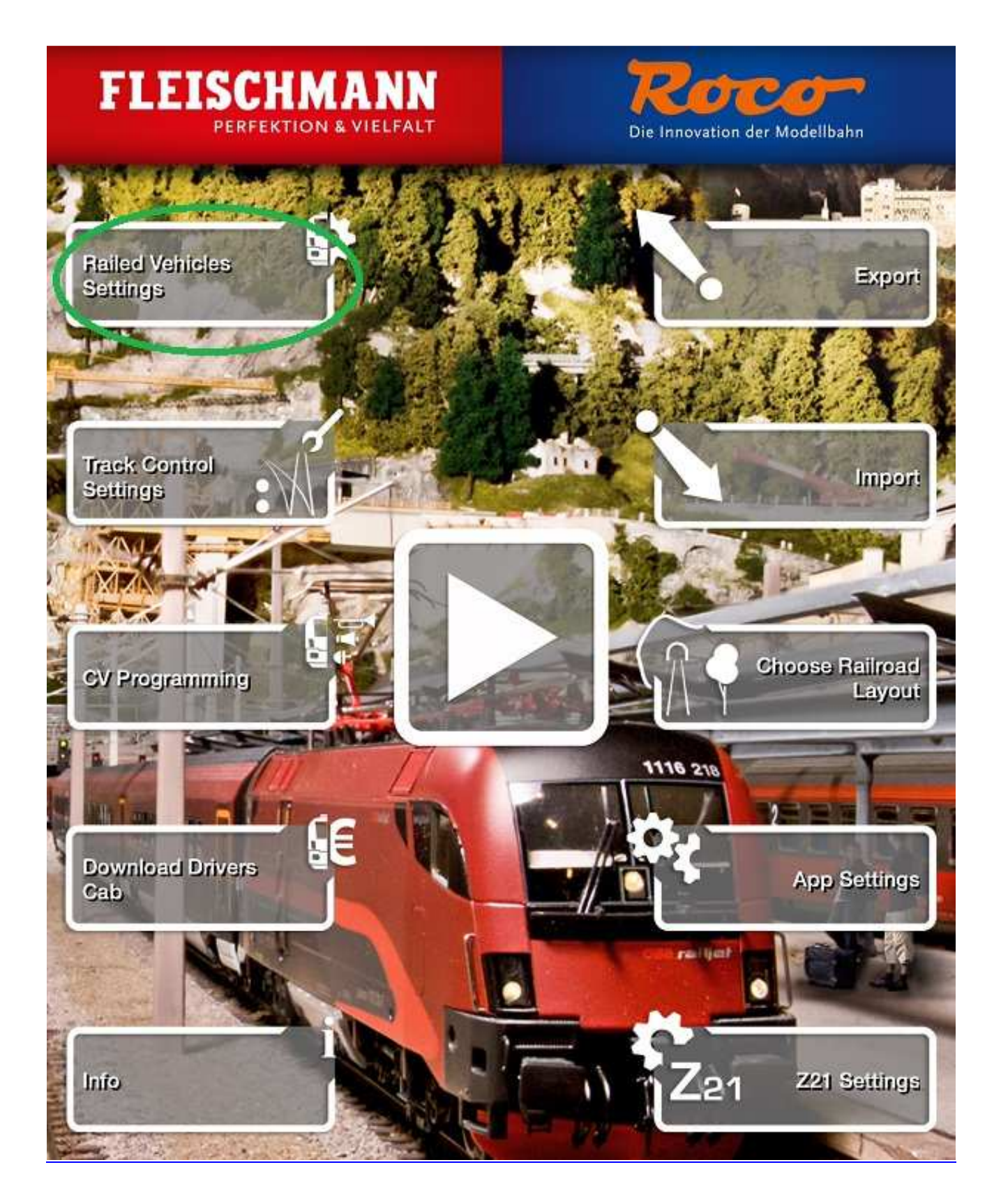

# **PIC 2**

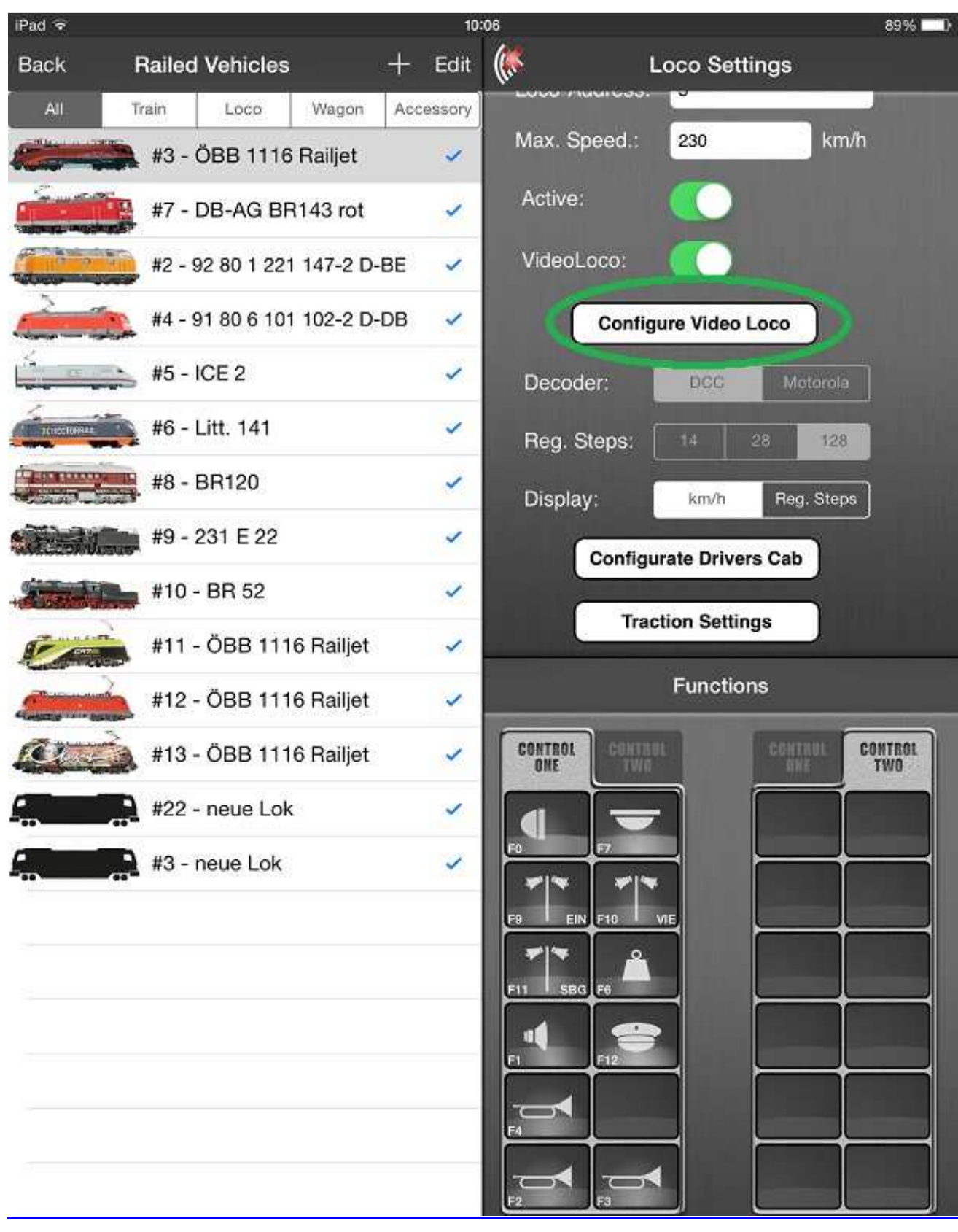

# **PIC 3**

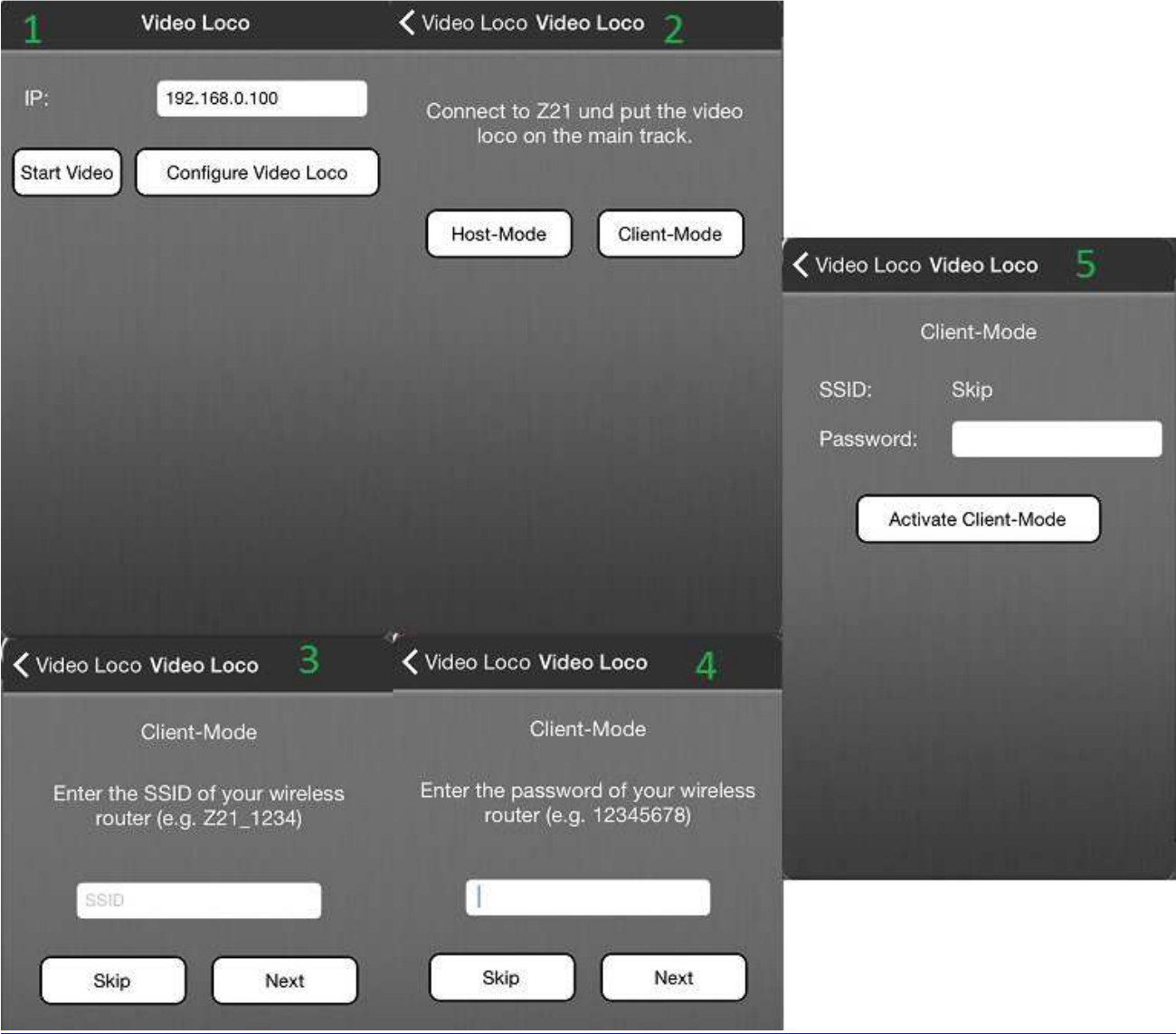

**PIC 4**